## 招生远程面试系统

# 考生操作手册

招生远程面试系统(以下简称"系统")为高校考生远程在线面试提供服务。请考生按照以下 流程操作:

1.下载安装软件;

2.注册登录;

3.同意学信网用户协议;

4.账号实人验证;

5.阅读系统须知;

6.选择报考单位及考试;

7.确认准考信息、承诺书;

8.交费、提交资格审查材料;

#### 注意:本说明文档内容如有变动,请以系统内页面提示为准。北京舞蹈学院复试为线下现场复 试,此系统仅作为复试资格审查提交材料和缴纳复试费使用,不需要使用在线考试功能。

### **1.** 下载安装软件

支持 Windows、Mac 电脑以及安卓和苹果手机。相关系统软件要求如下:

1) Windows 和 [Mac](https://www.google.cn/chrome/) 台式机及笔记本: 需下载安装最新版 Chrome 浏览器(下载: Mac 版、 [Windows](https://www.google.cn/chrome/) 版),其中台式机需提前准备外置摄像头。

2)需下载安装最新版学信网 App[\(下载](https://www.chsi.com.cn/wap/download.jsp)),安装时请允许学信网 App 使用摄像头、扬声器、 存储空间、网络等权限,以保证正常进行实人验证。同时建议安装最新版 Chrome 浏览器。

考生首次登录系统,或每次进入考场之前均需要进行实人验证。实人验证需使用学信网App。

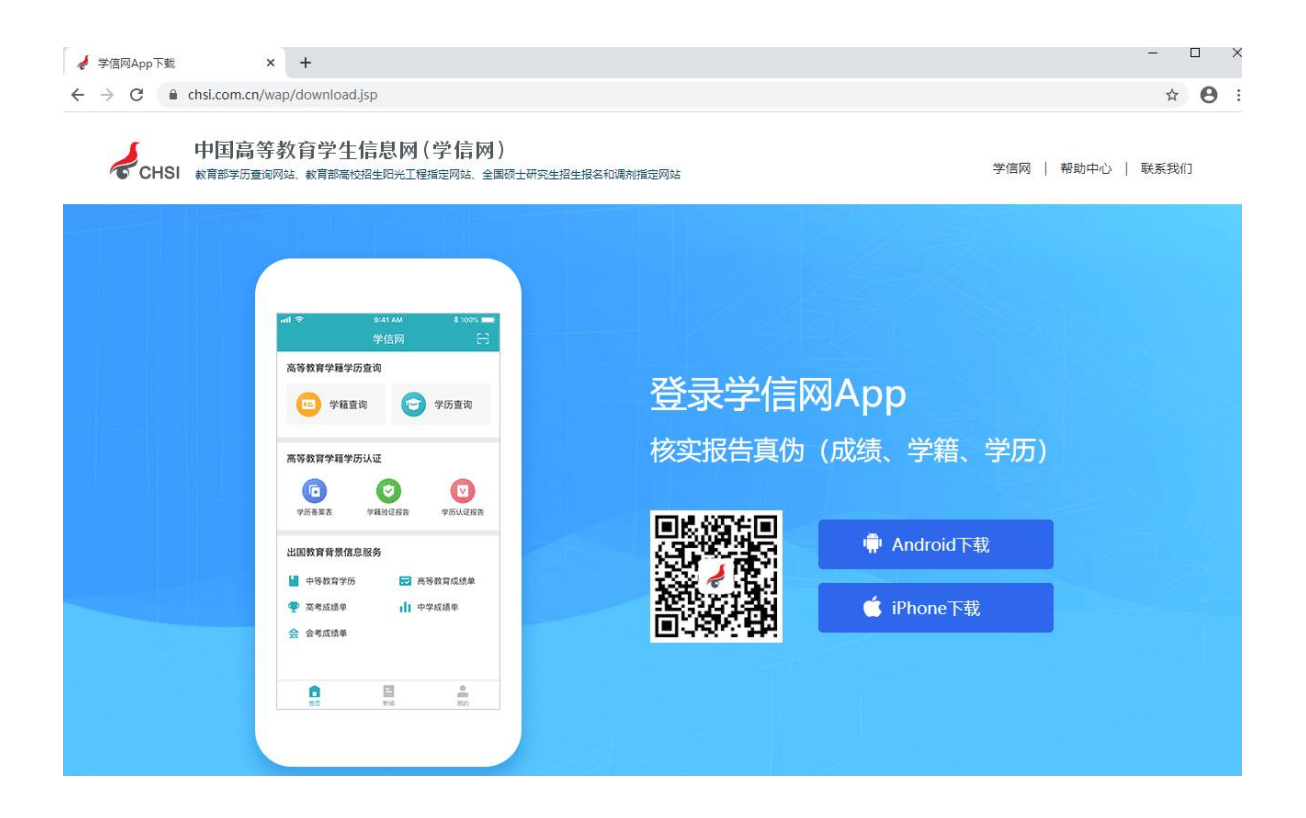

## **2.** 注册登录

系统登录页面地址为: <https://bm.chsi.com.cn/ycms/stu/>, 使[用学信网账号](https://account.chsi.com.cn/account/help/index.jsp?keywords=%E5%AD%A6%E4%BF%A1%E7%BD%91%E8%B4%A6%E5%8F%B7%E5%8F%AF%E4%BB%A5%E5%81%9A%E4%BB%80%E4%B9%88)登录。

#### **2.1** 注册

参加研究生复试的考生,使用网报时的账号登录即可,无需重新注册。

无学信网账号的考生,进入系统登录页面,点击【注册】按钮,进入学信网账号注册页面。 账号注册需提供考生的手机号及短信验证码、姓名、证件号码等信息,设置密码后,即可完成注 册。请牢记账号及密码。

注意:请准确填选姓名、证件类型及证件号码等信息。

#### **2.2** 登录

进入系统登录页面,使用手机号或身份证号、密码,即可登录。登录后,请认真仔细阅读 学信网用户协议和隐私政策,勾选"同意"方可进入系统。

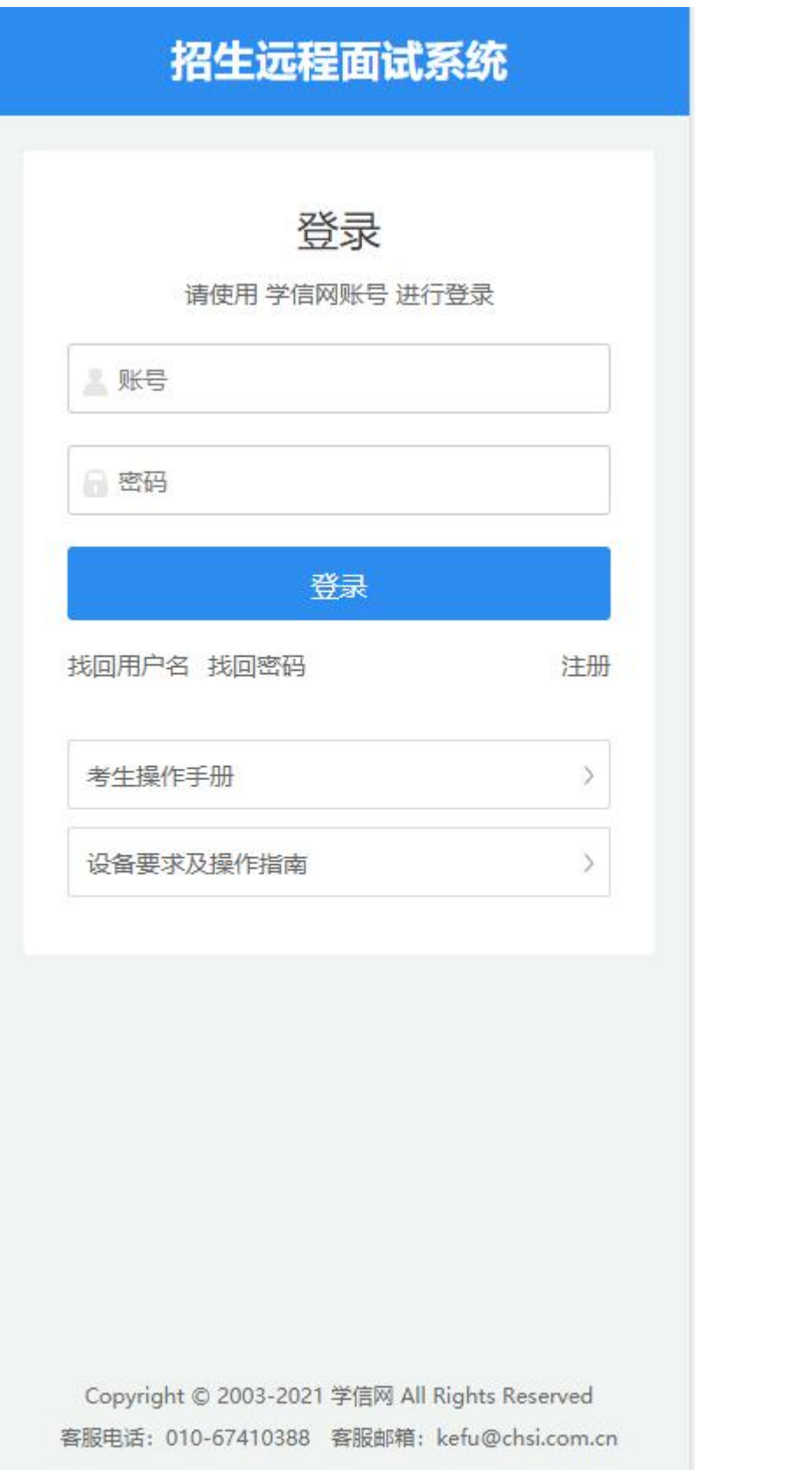

学信网用户协议

 $\odot$  2

#### 学信网用户协议

欢迎您使用中国高等教育学生信息网(以下简 称学信网、我们或本网站)。本网站由全国高等学 校学生信息咨询与就业指导中心(简称中心或我 们)所有和运营。您应当仔细阅读、充分理解《用 户协议》和《隐私政策》(简称本协议)的全部内 容。

一、协议的确认

您访问学信网、注册成为学信网用户或使用学 信网的任何产品或服务, 即视为您已阅读、了解并 完全同意本协议中的各项内容,包括本网站对条款 内容所作的任何修改。同时也代表您同意我们的 《隐私政策》, 其内容涵盖了我们如何收集、使 用、披露、存储和保护您的个人信息。

若您不同意本协议,请不要注册、访问或以其 他方式使用学信网提供的任何产品或服务。

二、协议的修改

本协议的内容可能会不时修改,以适应法律、 技术或业务的发展。修改后的协议将在学信网公 布, 重大变更将以网站公告、用户通知等合适的形 式向您告知。

在我们发布或发送关于条款更改的通知后, 若 反对任何更改,您可注销账号或停止使用我们提供 的产品或服务。若您继续使用我们的任何产品或服 务、即表示您同意修改后的条款。

同意学信网用户协议和隐私政策

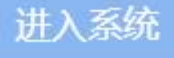

Copyright © 2003-2021 学信网 All Rights Reserved

## 3. 实人验证

首次登录系统时,考生须进行实人验证,使用 "学信网 App"方式进行验证。下面对学信网 App 的使用进行介绍说明。

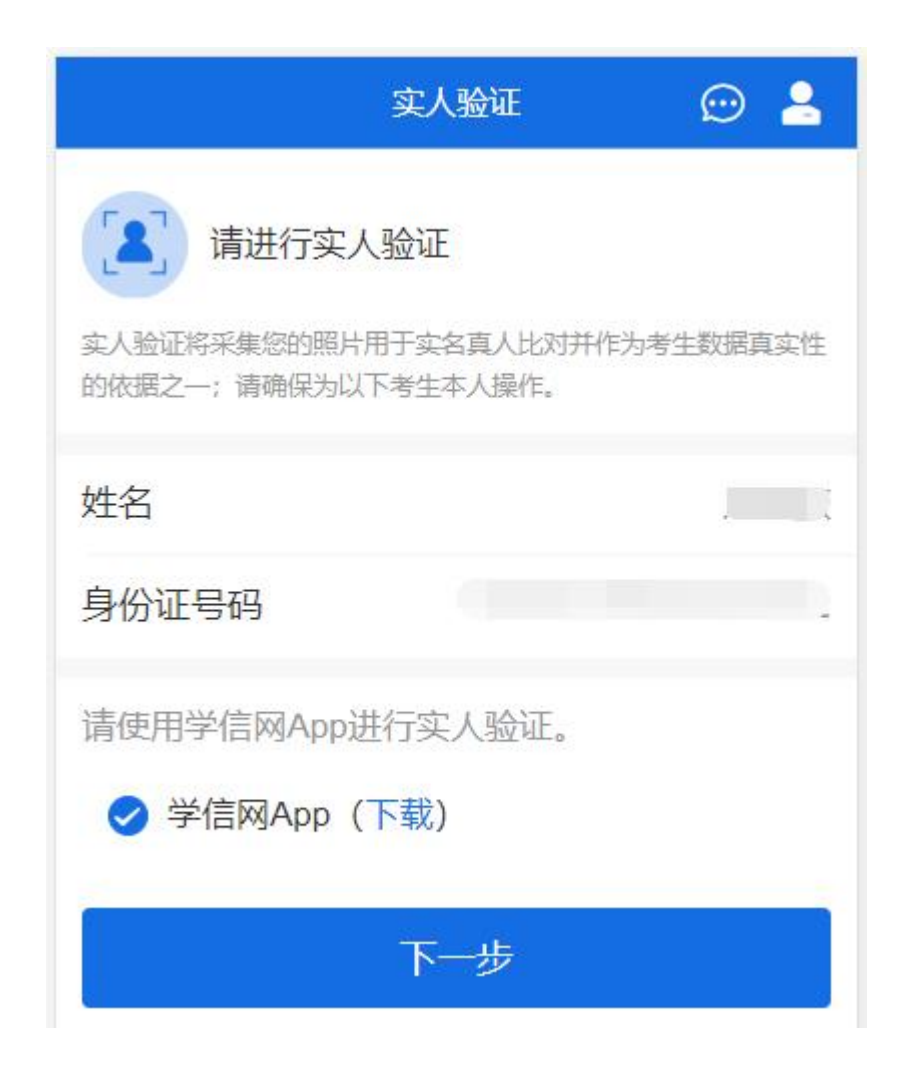

#### **3.1** 电脑端实人验证

若考生从电脑端登录系统,则选择"学信网 App"方式后,电脑页面会显示实人验证二维码。

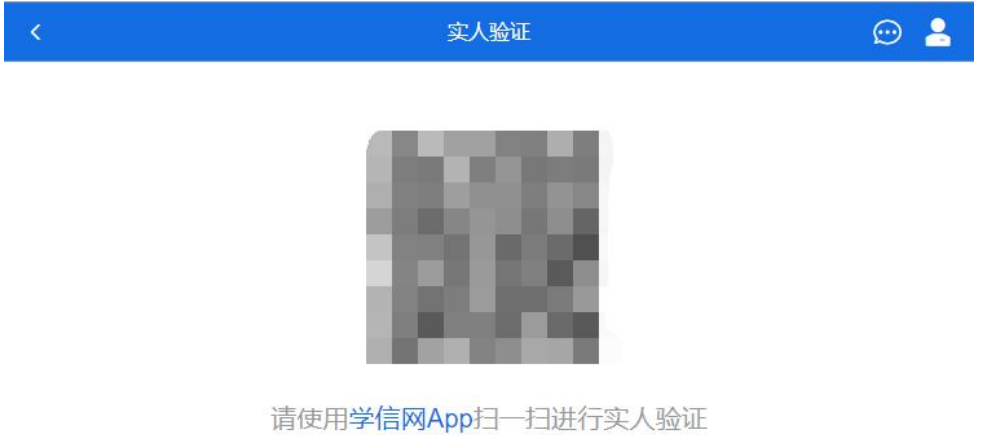

考生使用移动设备上的学信网 App 右上角的扫一扫功能,扫描电脑页面上的二维码,此时 电脑页面显示"验证中"状态,考生在移动设备的学信网 App 中按照提示进行实人验证操作。

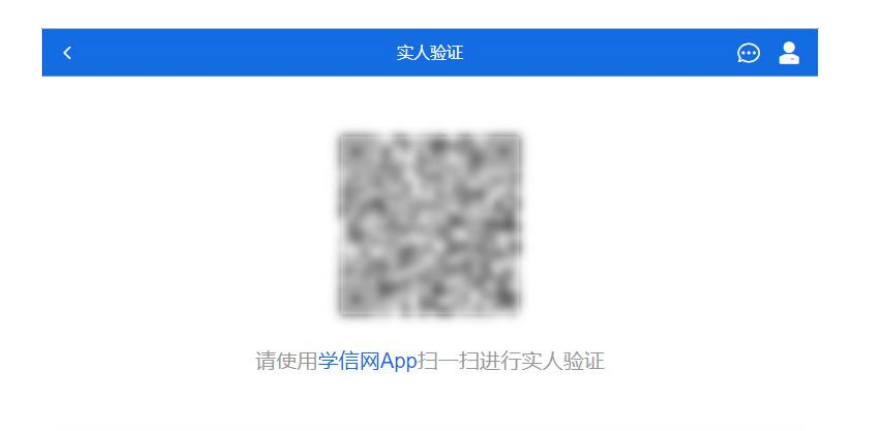

○验证中

实人验证通过时,电脑页面显示"实人验证成功",点击【继续】按钮进行后续操作。

注意:验证不通过时,可返回重试。若实人验证不通过次数超过 5 次, 则需要进入人工身 份认证流程。

#### **3.2** 移动端实人验证

若考生从移动设备登录系统,则选择"学信网 App"方式后,在移动设备页面点击【开始】, 按照提示进行实人验证操作,完成后点击"返回首页"回到原操作的浏览器进行后续操作。

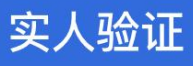

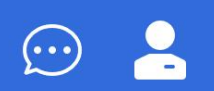

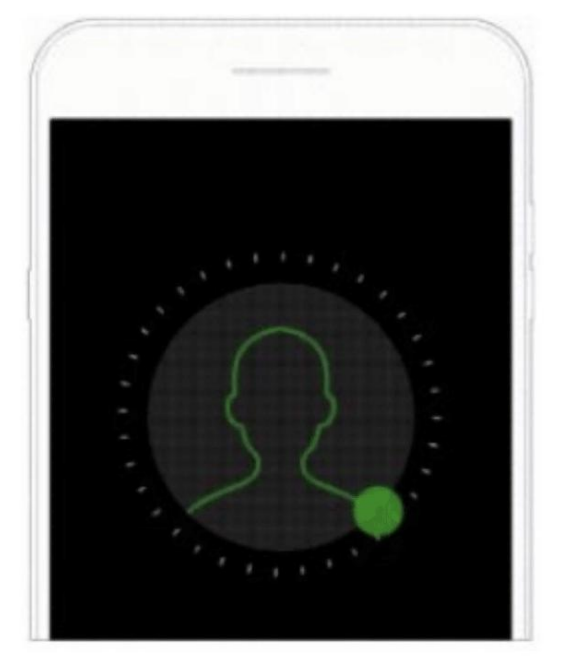

即将使用学信网App进行实人验证,在学信网App页面操作 完成后请回到该页面继续下一步

# 开始

Copyright © 2003-2020 学信网 All Rights Reserved 客服邮箱: kefu#chsi.com.cn (将#替换为@)

 $\overline{\langle}$ 

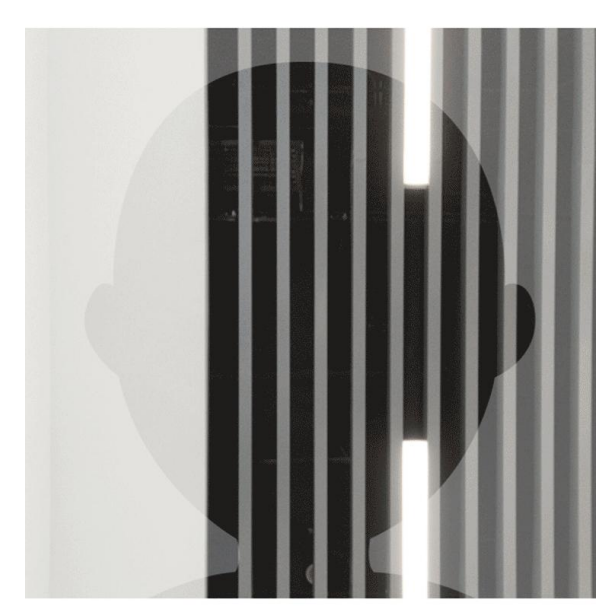

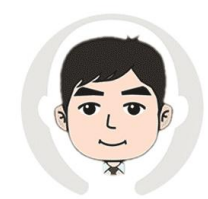

请按图示将人脸放入取景框中

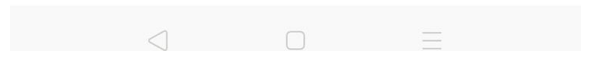

取消

## 实人验证已完成,请返回原操作界面查看结 果,进行后续操作。

## 返回首页

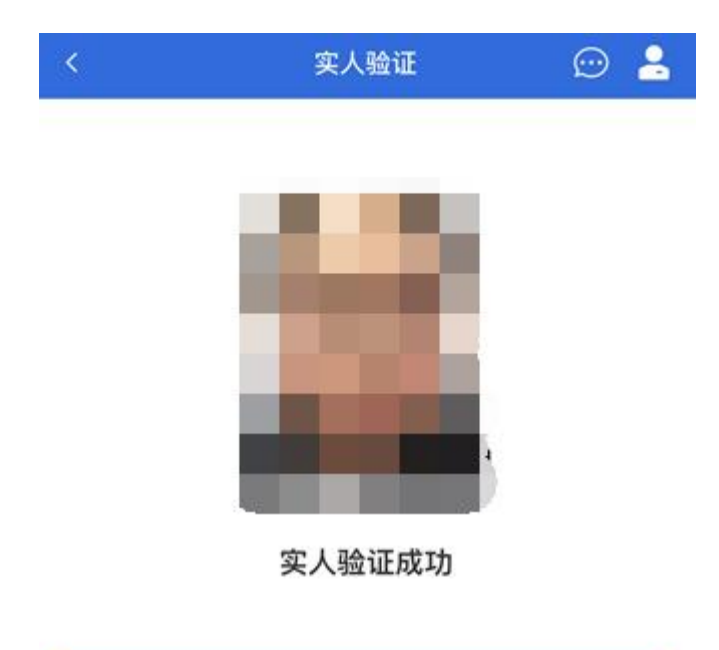

Copyright © 2003-2020 学信网 All Rights Reserved 客服邮箱: kefu#chsi.com.cn (将#替换为@)

继续

## **4.** 查阅系统须知及考试信息

实人验证通过后,请认真仔细阅读系统须知!阅读完成后点击【下一步】可选择考生所报 考的单位及考试信息。

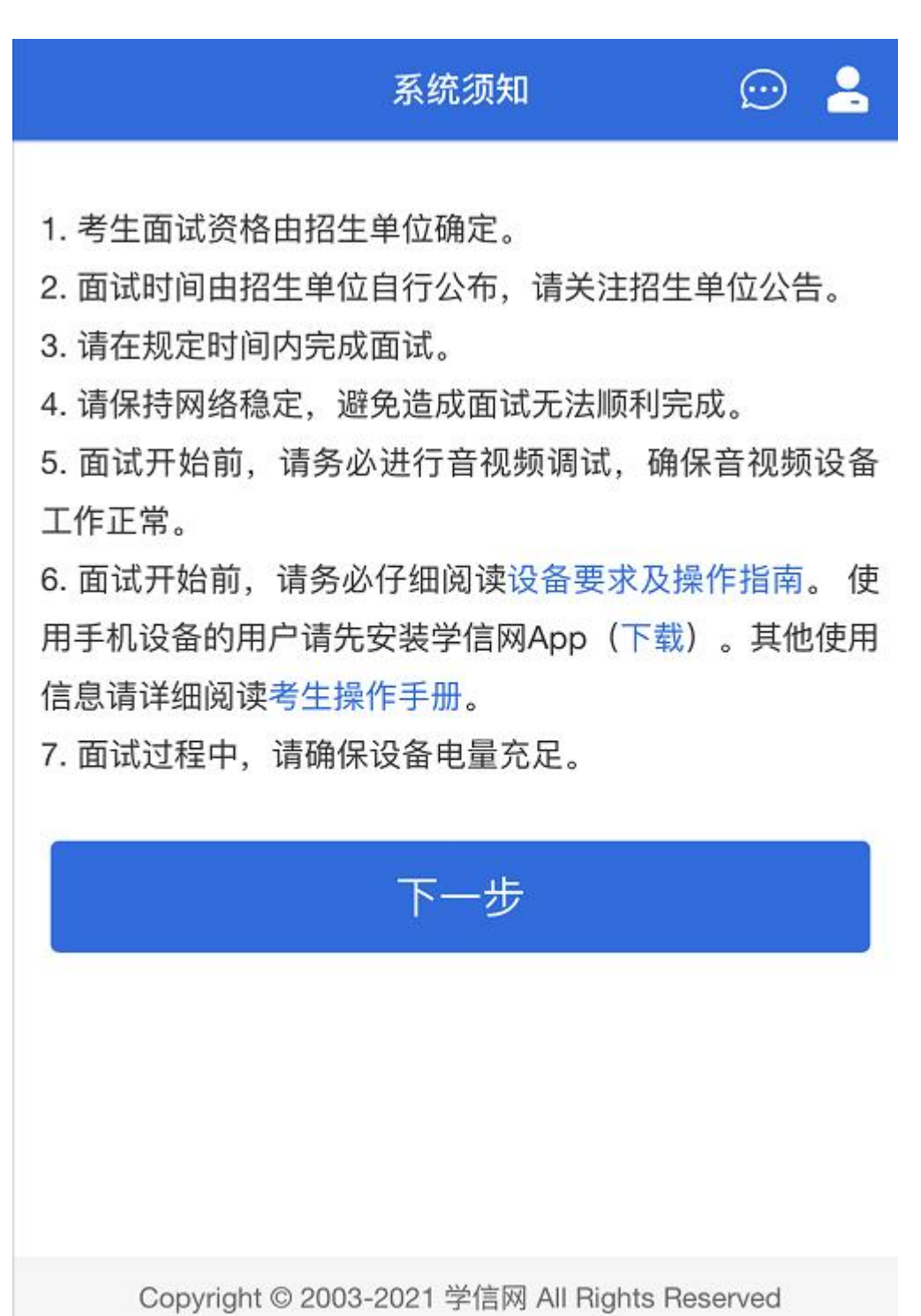

客服电话: 010-67410388 客服邮箱: kefu@chsi.com.cn

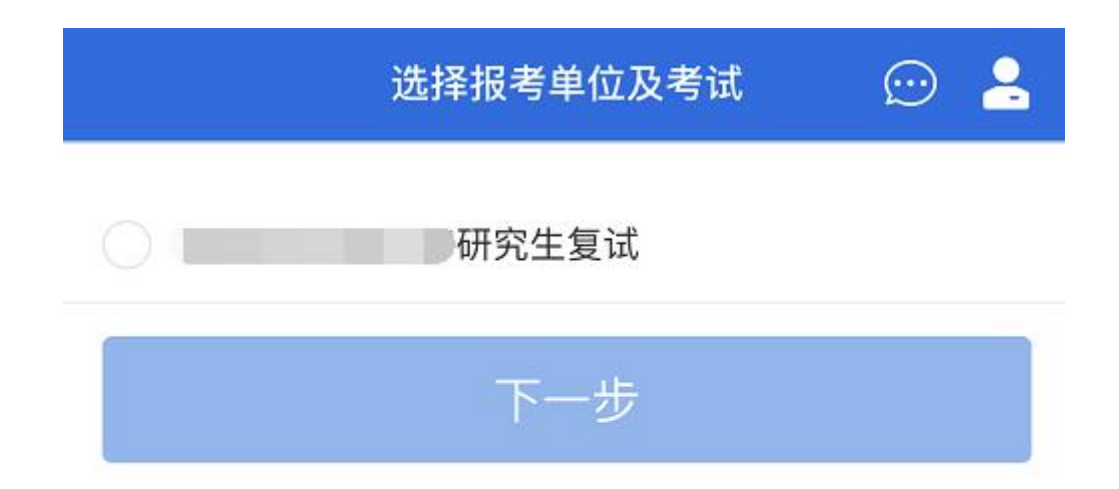

Copyright © 2003-2021 学信网 All Rights Reserved 客服电话: 010-67410388 客服邮箱: kefu@chsi.com.cn

## **5.** 考试流程

**5.1** 确认准考信息、承诺书

选择本次要参加的考试后,进入准考信息确认界面。考生应仔细核对个人信息,确认无误 后再点击【确认无误】按钮进入承诺书阅读界面。请考生认真仔细阅读,并点击【同意】按钮。

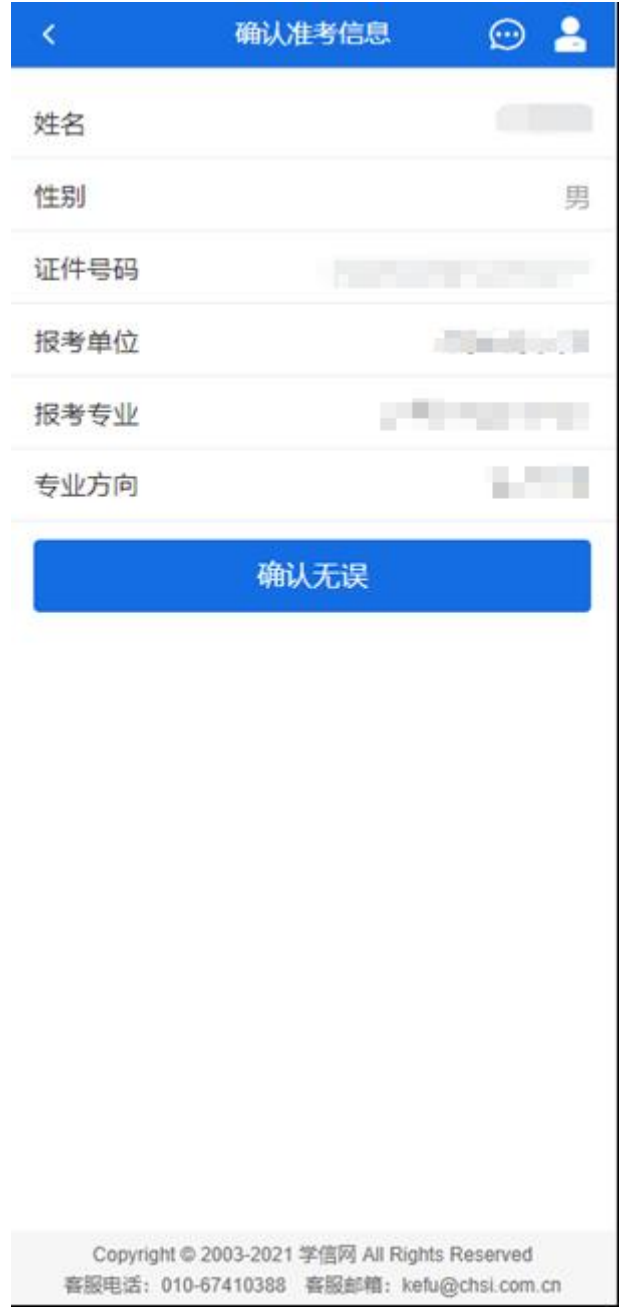

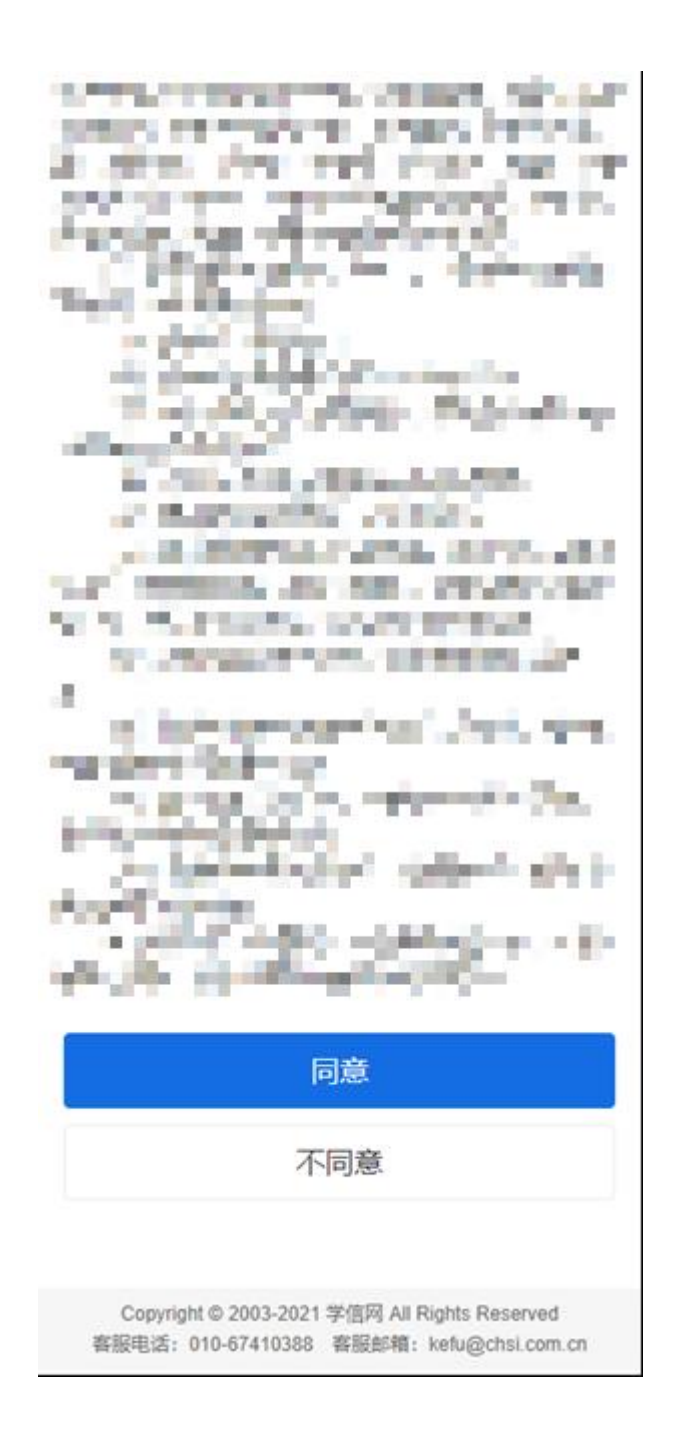

#### **5.2** 交费及面试材料

同意承诺书后,进入交费、提交面试材料界面(资格审查材料)。

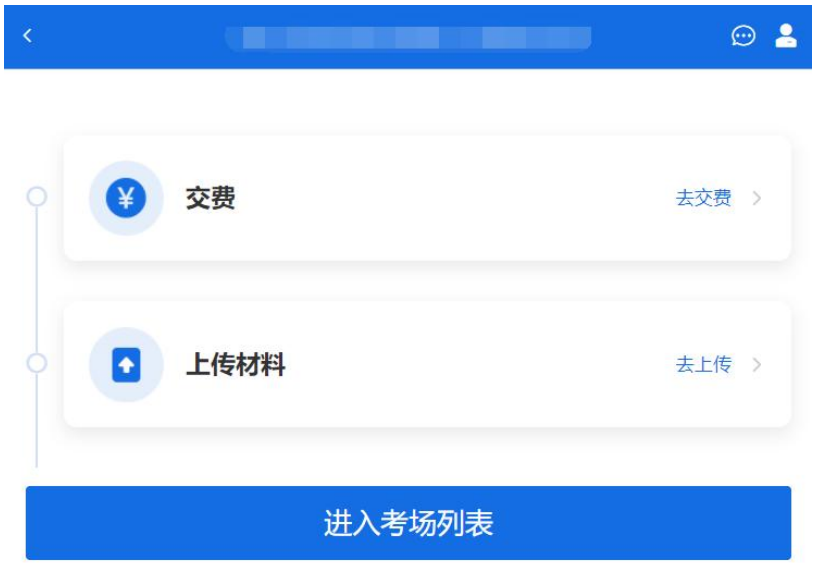

#### **5.2.1** 交费

若报考单位要求考生在线支付考试费用,则考生须在规定时间内交费成功后才能进入面试。

注意:面试是否需要交费由考试单位设置,若未设置交费,此处不显示【交费】按钮。

#### **5.2.2** 提交面试材料(资格审查材料)

若考试单位要求考生提供面试附加材料,则考生需在规定时间内按学校要求上传。要求的 必填材料都添加后,方可点击【确认提交面试材料】按钮提交至考试单位审阅。材料一旦提交, 不可修改。

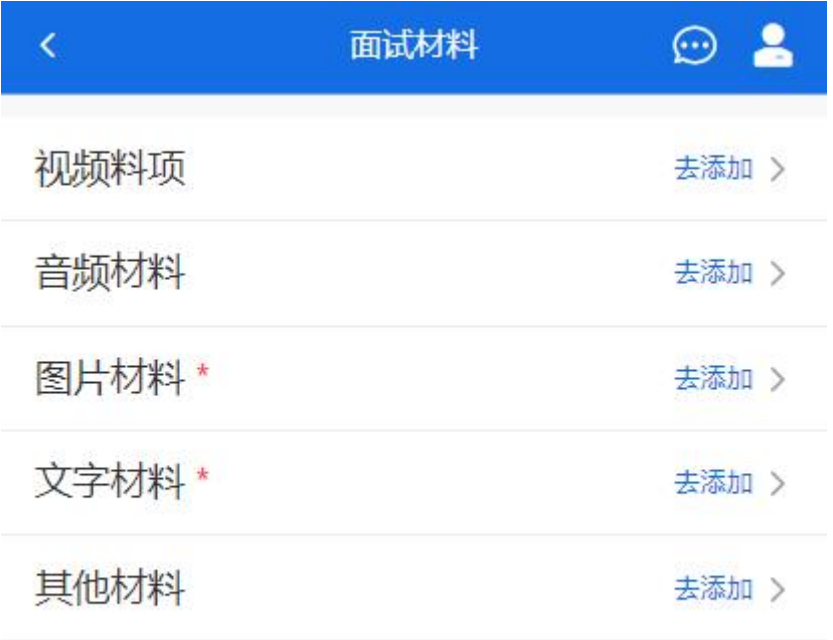

请在 2021-03-11 00:00~2021-03-20 00:00 提交面试材料

确认提交面试材料

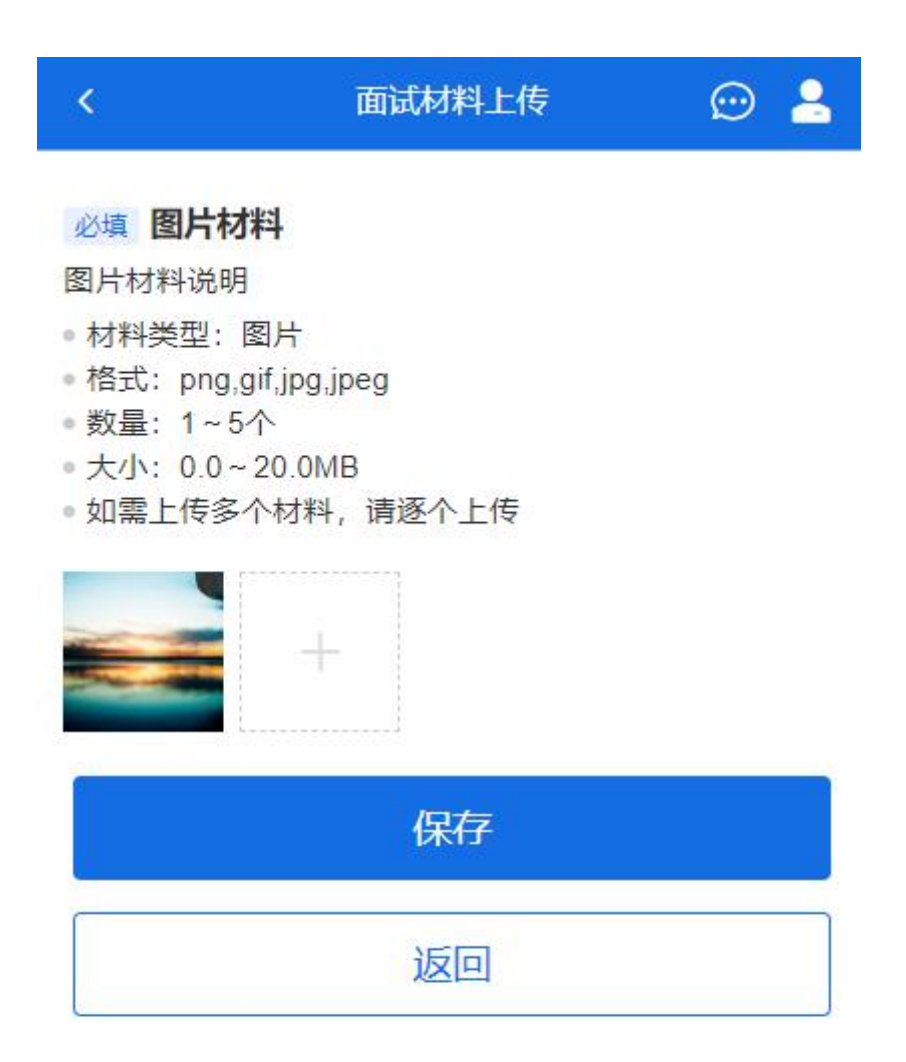

Copyright © 2003-2021 学信网 All Rights Reserved 客服电话: 010-67410388 客服邮箱: kefu@chsi.com.cn

文字类型的材料直接在文本框中输入文字保存,视频、音频、图片、其他类型的材料,需 按学校规定的格式、数量、大小等要求上传并保存。

注意: 如上传材料不符合学校要求, 材料有可能被打回, 需重新修改并提交, 请考生提交 材料后,随时关注后续进展。面试材料要求(包括文件大小、个数、文件类型等)由考试单位设 置,分必填和非必填项。必填项的材料要求考生必须上传并提交,才可审核通过;非必填的材料, 可传可不传,不影响材料审核。